#### **ИНСТРУКЦИЯ ДЛЯ РОДИТЕЛЕЙ**

#### **по работе в автоматизированной информационной системе «Сетевой Город. Образование»**

Автоматизированная информационная система предназначена для оперативного взаимного информирования учащихся, педагогов и родителей об учебно-воспитательном процессе, а также для опробования дистанционной формы выполнения некоторых учебных заданий.

Автоматизированная информационная система**,** разработанная для пользователя, владеющего только начальными навыками работы в Интернет, представляет Web-сайт, оснащена подробной справкой на русском языке и не требует установки дополнительных программ.

#### **Вход в систему**

1. В адресной строке любого WEB-браузера введите [http://ais.gorono-](http://ais.gorono-ozersk.ru/)

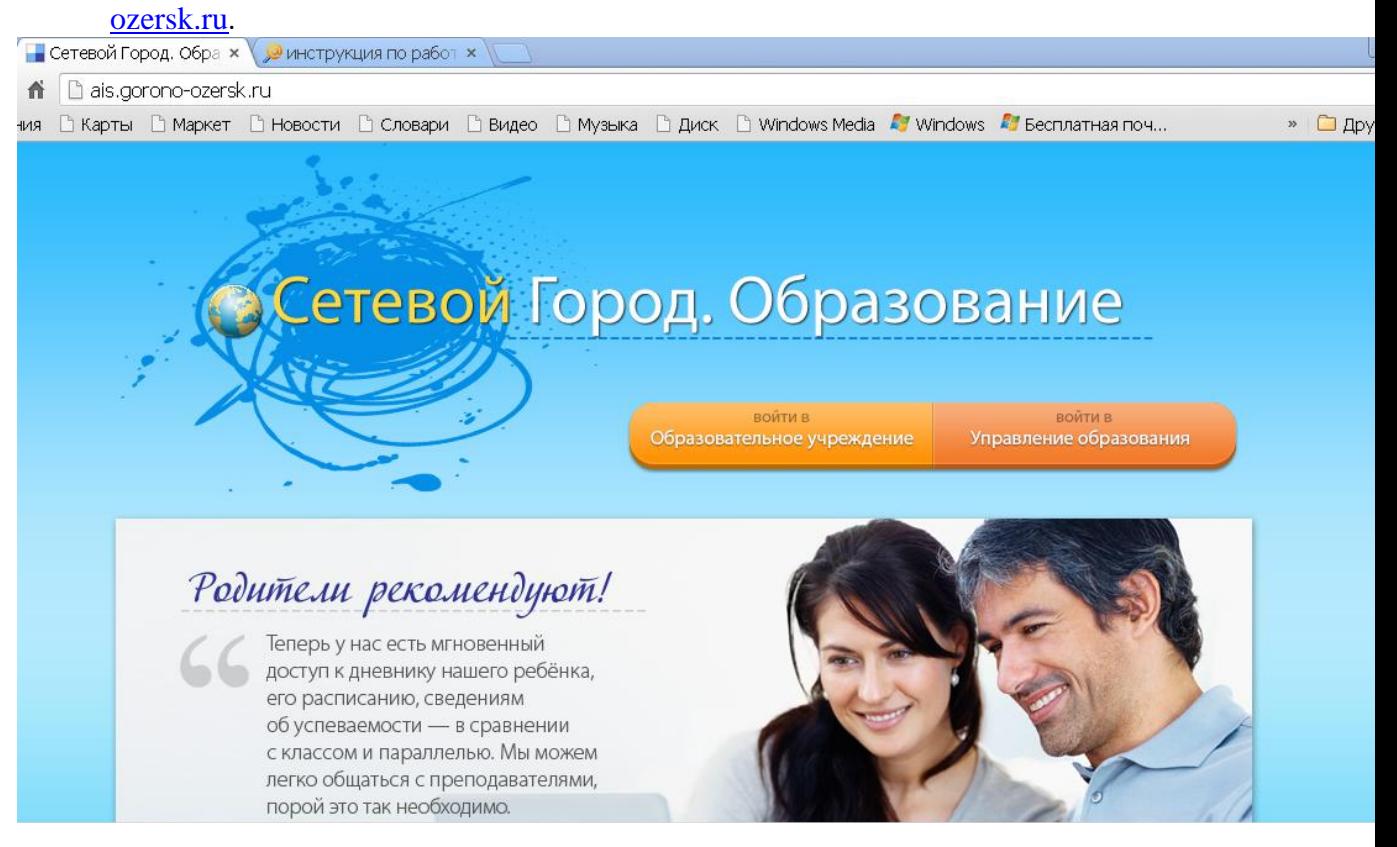

- 2. Выберите в открывшемся окне войти в «Образовательное учреждение».
- 3. Высветится «Вход в систему»:

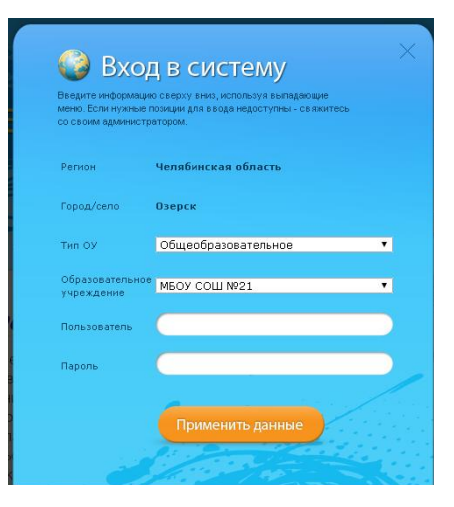

В поле «Тип ОУ» – *Общеобразовательное*, а в поле «Образовательное учреждение» – МБОУ СОШ №21

4. В поля «Пользователь» и «Пароль», соблюдая строчные и заглавные буквы и раскладку клавиатуры, введите свои данные.

После ввода персональных данных Вам будет предложено сменить пароль. В первой строчке вводите пароль, выданный классным руководителем, затем ниже внимательно введите новый пароль, созданный Вами, в поля ввода и запомните его. Следующий вход в систему будет осуществляться с помощью него.

Сменить пароль можно будет в любое время: в разделе Персональные данные. Для этого нажмите кнопку «Сменить пароль» внизу страницы и заполните предложенные поля.

#### **Работа в системе АИС «Сетевой Город. Образование»**

На странице сайта с левой стороны находится доступное меню:

- Расписание;
- Отчеты;
- Объявления;
- Дневник;
- Школьные ресурсы;
- Персональные настройки;
- Выход.
	- Там же над меню находятся три кнопки:
		- Электронная почта;
		- $\Phi$ орум;
		- Справка.

По возникшим вопросам обращайтесь к встроенной справке.

#### **Первый вход в электронный журнал**

**Логин (пользователь) мамы начинается с буквы – м, логин папы с буквы – о. За именами пользователей обращайтесь к классным руководителям.** 

**Когда вы первый раз входите в АИС «Сетевой Город. Образование», открывается окно:**

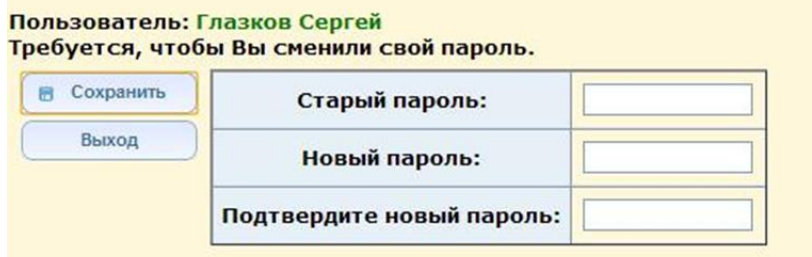

**Вводите** *Старый пароль***, затем** *Новый пароль* **и его подтверждение и нажимаете кнопку сохранить.**

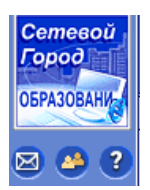

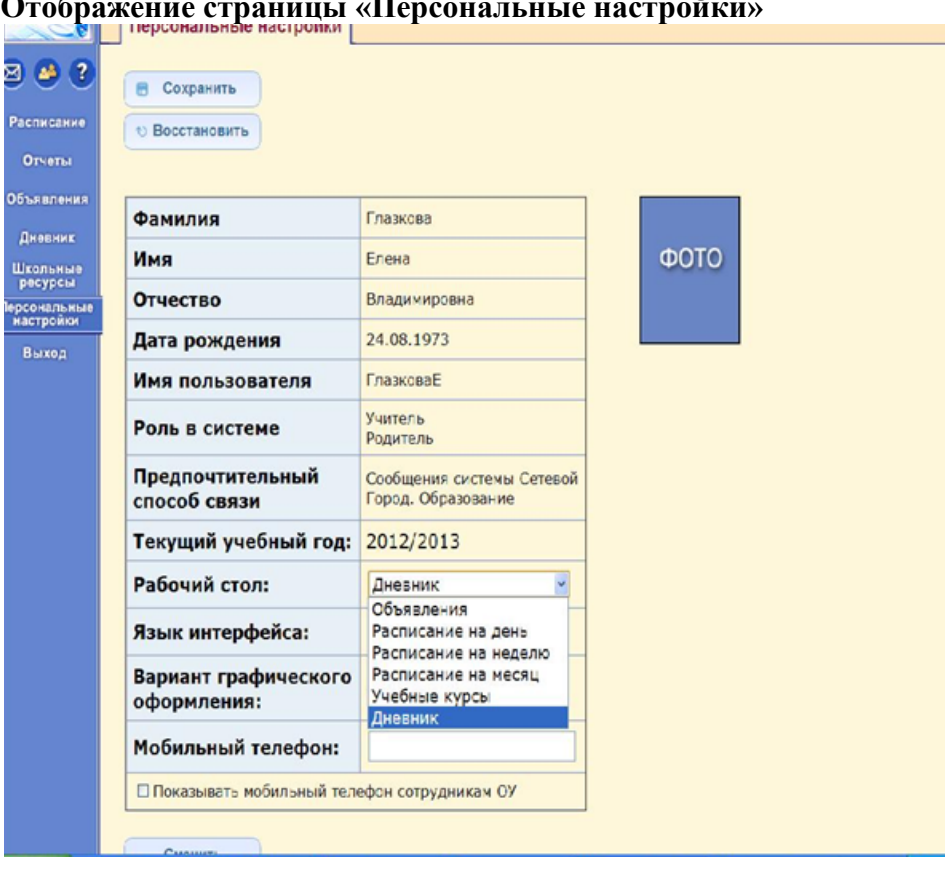

**Отображение страницы «Персональные настройки»**

**В зависимости от выбранного режима в меню, будет отображаться необходимая информация.**

## **Дневник**

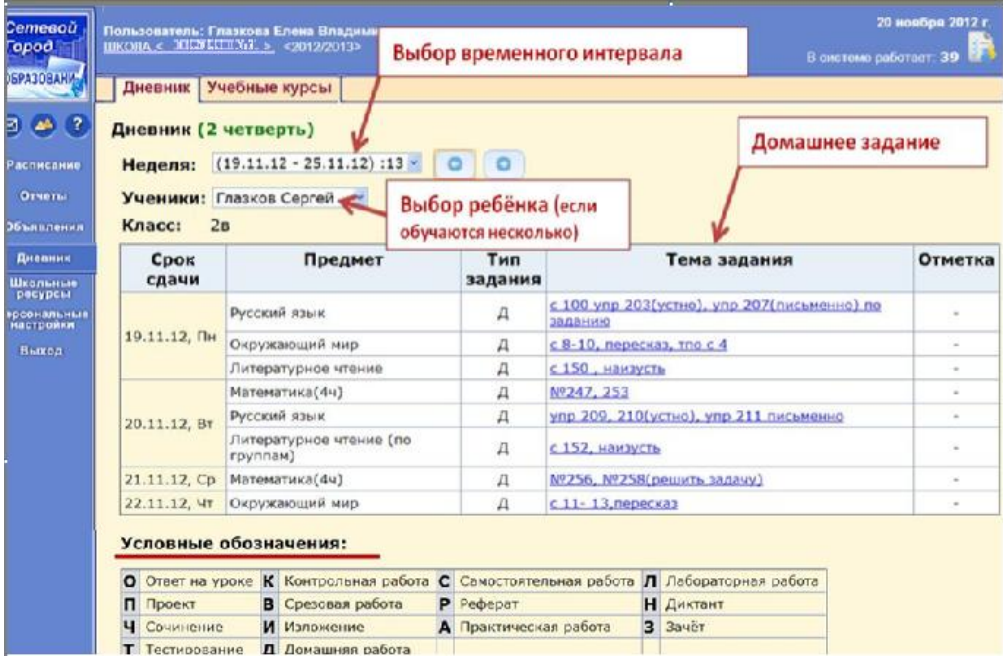

# **Расписание По дням недели**

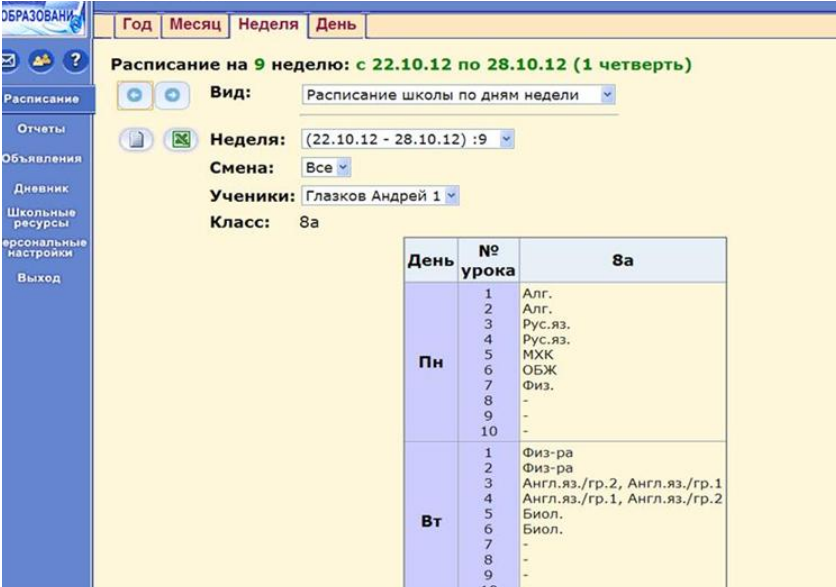

e<br>Li

# **Для класса или предмета**

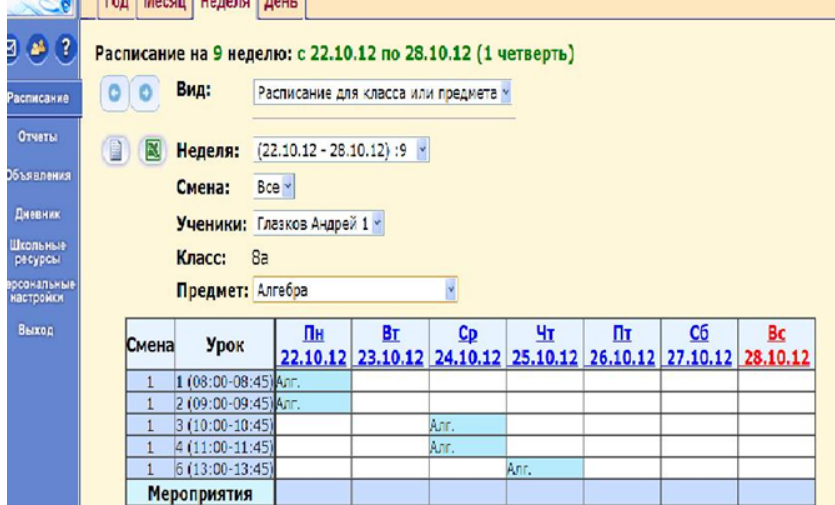

#### **Объявления**

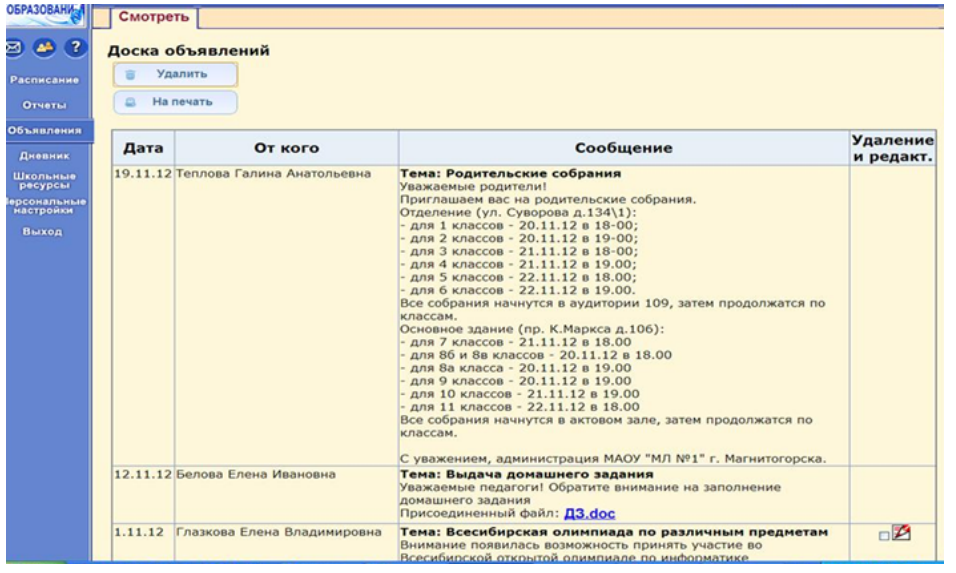

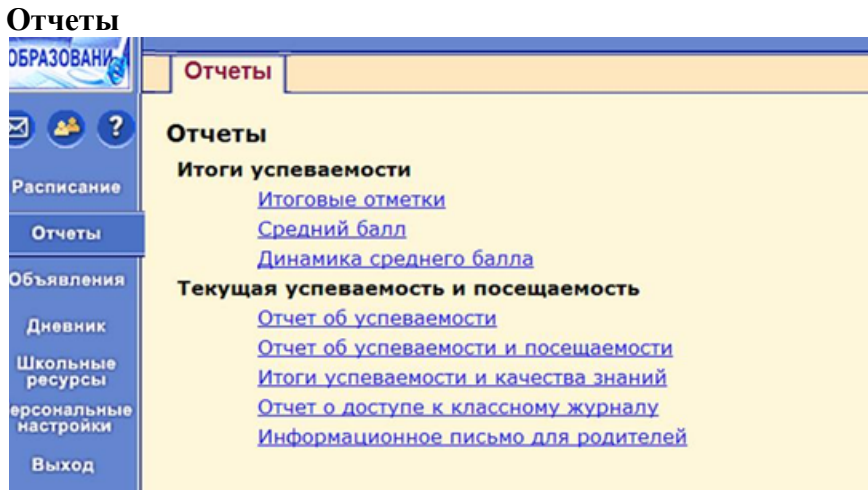

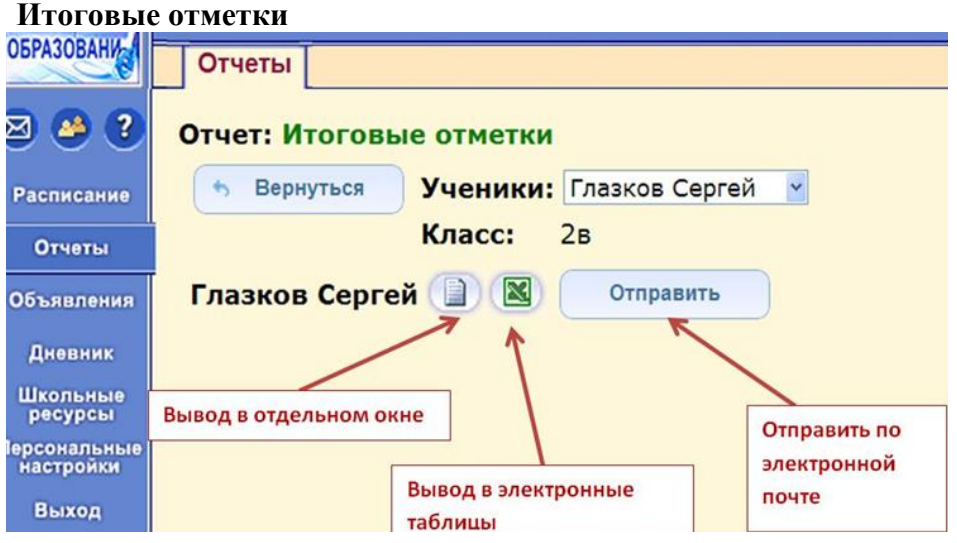

#### **Вывод в отдельном окне**

#### Итоговые отметки

ФОТО

Фамилия, имя учащегося: Глазков Сергей Учебный год: 2012/2013 **Класс: 2в** 

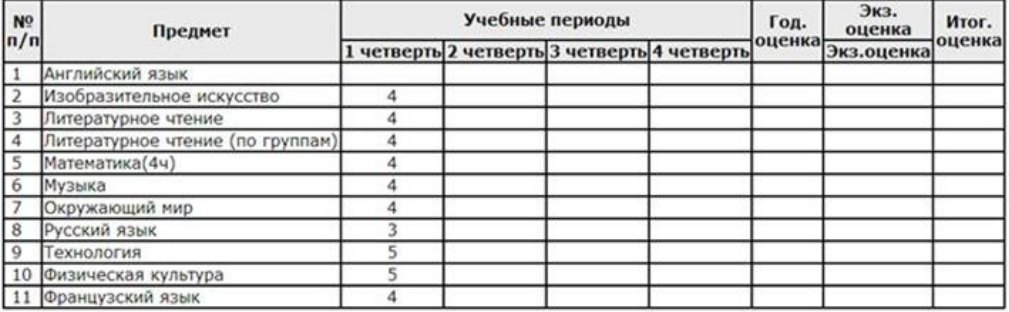

# **Средний балл**

#### Средний балл ученика

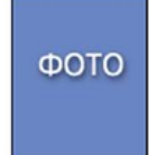

Учебный год: 2012/2013 Класс: 2в Тип отметок: Итоговые отметки Период: с 1.09.12 по 31.08.13 Ученик: Глазков Сергей

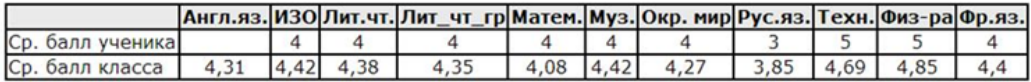

Состояние на 20.11.2012 14:19:49

#### **Динамика среднего балла – График**

Динамика среднего балла ученика

Учебный год: 2012/2013<br>Класс: 2в<br>Тип отметок: Итоговые отметки и срезовые работы<br>Период: с 1.09.12 по 31.08.13<br>Ученик: Глазков Сергей

Динамика среднего балла ученика

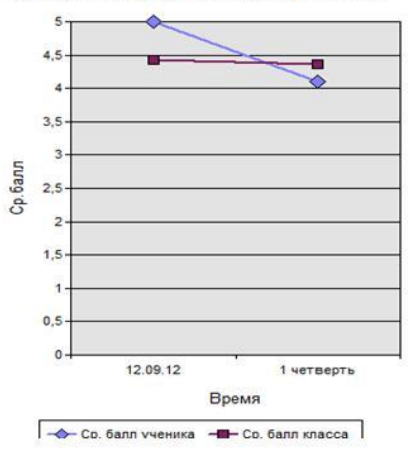

#### **Отчет по успеваемости Отчет по успеваемости и посещаемости по всем предметам**Отчет об успеваемости и посещаемости ученика

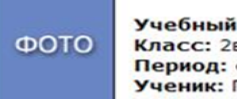

год: 2012/2013 e  $C$  12.11.12 no 8.01.13 Глазков Сергей

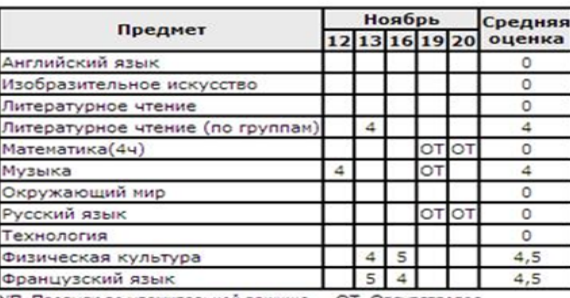

-<br>УП Пропуск по уважительной причине - ОТ Отсутствовал<br>НП Пропуск по неуважительной причине ОП Опоздал

#### Подпись родителей:

# **Итоги успеваемости и качества знаний**

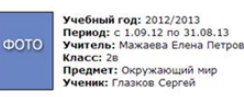

Итоги успеваемости и качества знаний HOR дек  $RHB$ den мар anp май июн mon apr Месяц  $\Box$  Глазков Сергей  $\Box$  Среднее по классу  $\Box$  Среднее по параплели

#### **Работа с электронной почтой**

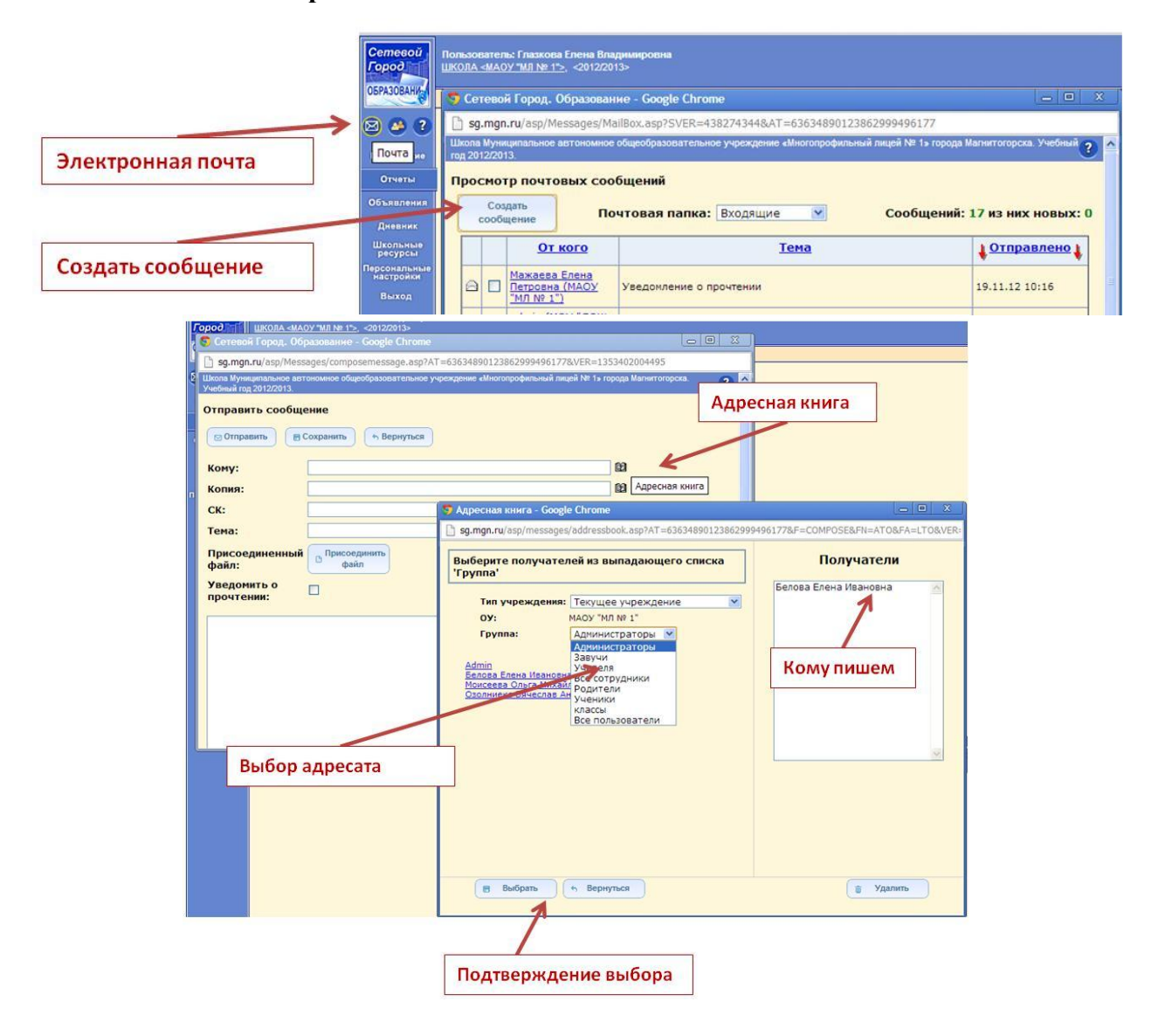

 $\blacksquare$ 

### **Список пользователей в сети**

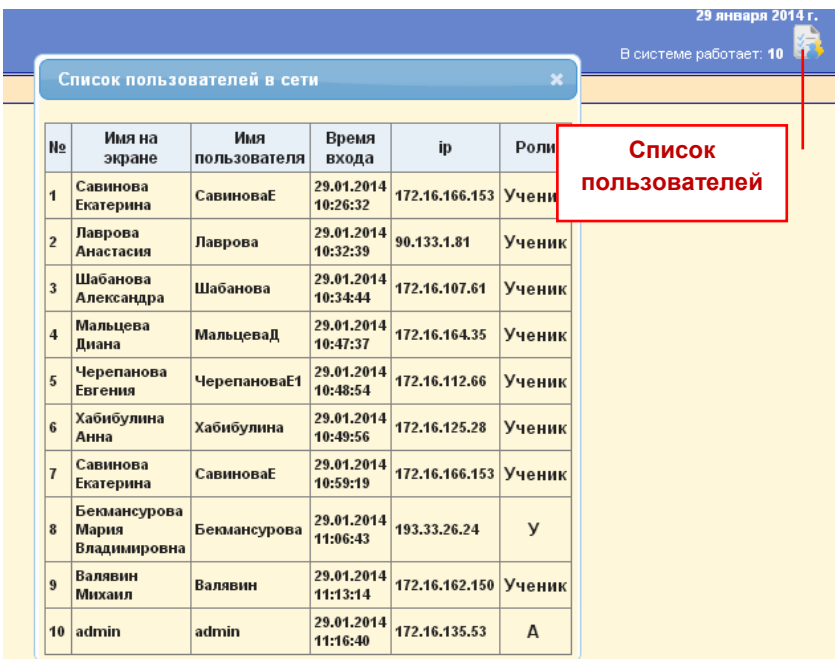